### **Rato sem fios Dell Mobile Pro MS5120W**

Guia do utilizador

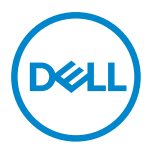

**Modelo do rato: MS5120W Modelo regulamentar: MS5120W**

### <span id="page-1-0"></span>**Notas, precauções e avisos**

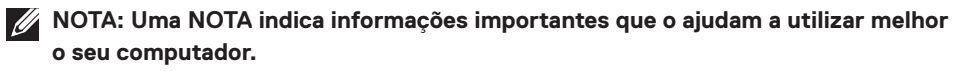

- **PRECAUÇÕES: PRECAUÇÕES indica potenciais danos no hardware ou perda de dados se as instruções não forem seguidas.**
- **AVISO: Um AVISO indica risco potencial de danos materiais, ferimentos ou morte.**

**© 2020 Dell Inc. ou suas subsidiárias. Todos os direitos reservados.** A Dell, a EMC, e outras marcas comerciais são marcas comerciais da Dell Inc. ou suas subsidiárias. Outras marcas comerciais podem ser marcas comerciais dos respetivos proprietários.

2020–03

Rev. A01

# Índice

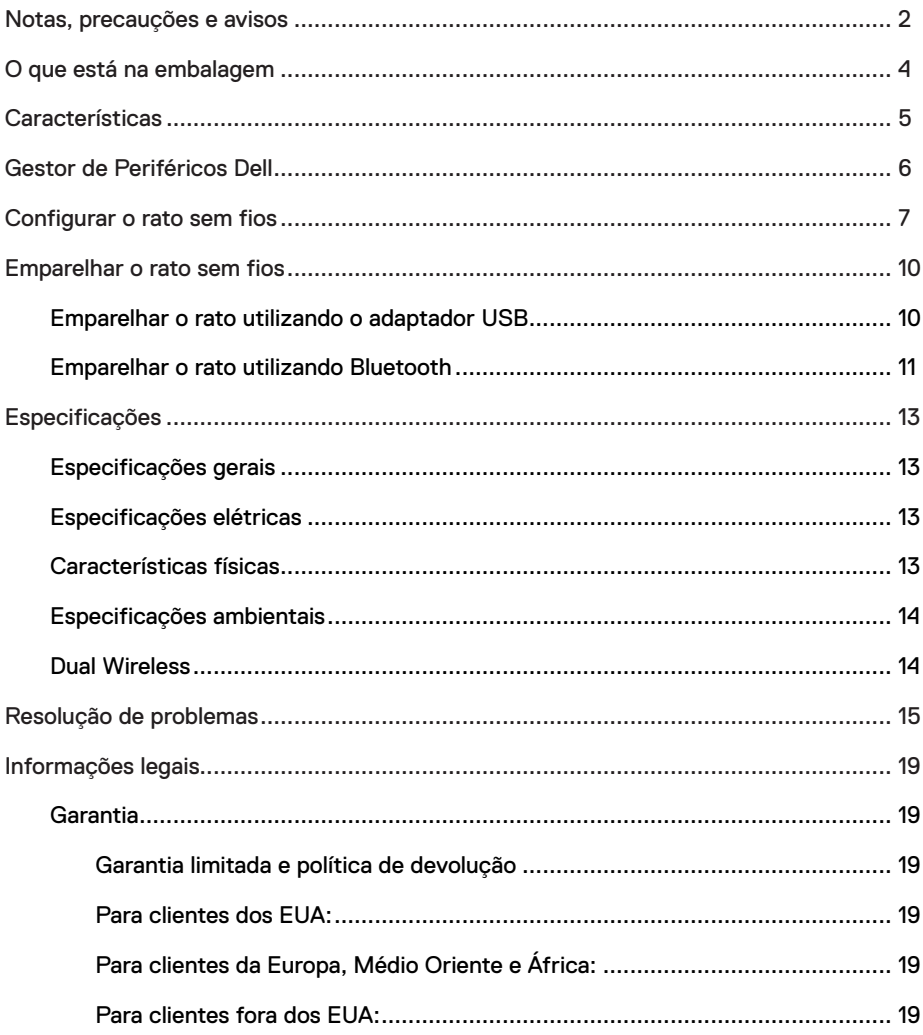

<span id="page-3-0"></span>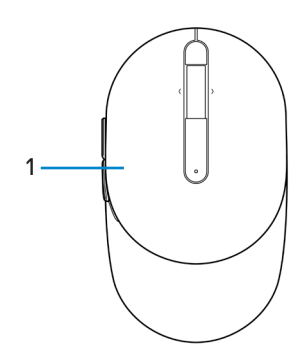

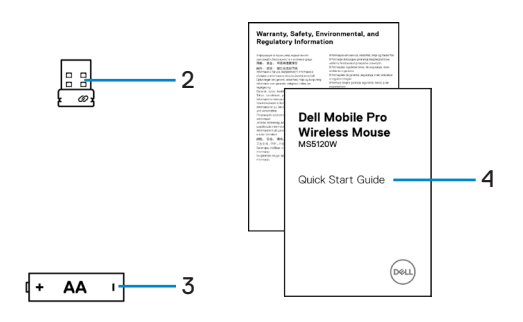

- 
- 3 Pilha (tipo AA) 4 Documentos
- 1 Rato 2 Adaptador USB
	-

### <span id="page-4-0"></span>**Características**

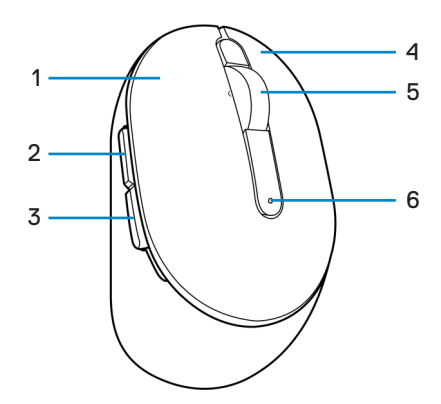

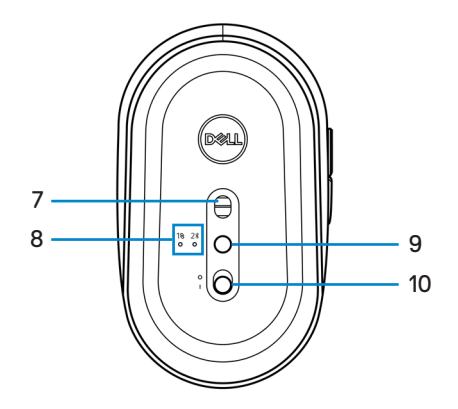

- 1 Botão esquerdo 2 Botão de avanço
- 3 Botão de recuo 4 Botão direito
- 5 Roda de deslocamento 6 Luz de estado da pilha
- 
- 9 Botão de modo de ligação 10 Interruptor de energia
- 
- 
- 
- 7 Sensor ótico 8 Luzes de modo de ligação
	-

### <span id="page-5-0"></span>**Gestor de Periféricos Dell**

O software Gestor de Periféricos Dell permite realizar as seguintes operações:

- **•** Atribuir atalhos de programas a botões ou teclas programáveis do dispositivo ou através do separador Ações.
- **•** Visualizar informações de dispositivo, como a versão do firmware e o estado da bateria através do separador Informações.
- **•** Atualizar para as versões mais recentes do firmware dos deus dispositivos.
- **•** Emparelhar dispositivos adicionais através do adaptador USB RF ou diretamente para o seu computador através de Bluetooth.

Para mais informações, consulte o *Guia do utilizador do Gestor de Periféricos Dell* na página do produto em **[www.dell.com/support](https://www.dell.com/support)**.

### <span id="page-6-0"></span>**Configurar o rato sem fios**

1 Localize a ranhura na parte lateral da tampa do rato. Levante a tampa do rato com a ponta do dedo.

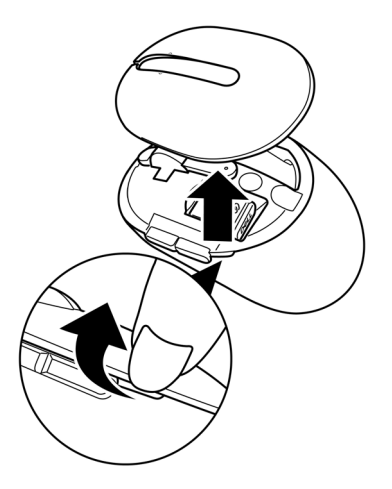

2 Remova o adaptador USB do seu compartimento.

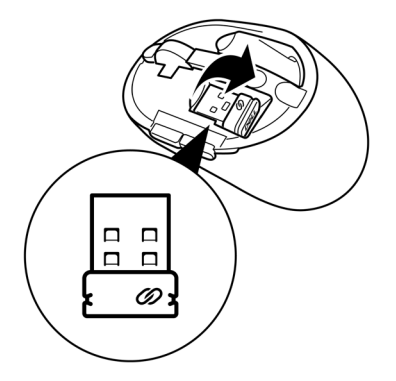

3 Instale a pilha AA no compartimento da pilha.

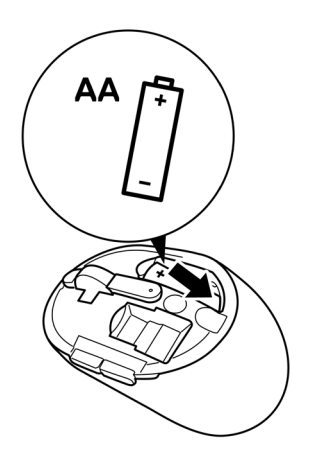

4 Volte a colocar a tampa do rato.

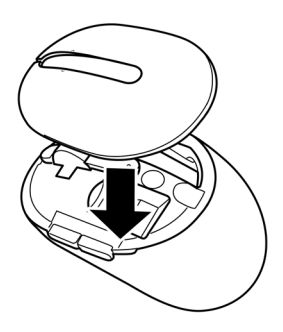

5 Deslize o interruptor de energia para ligar o rato.

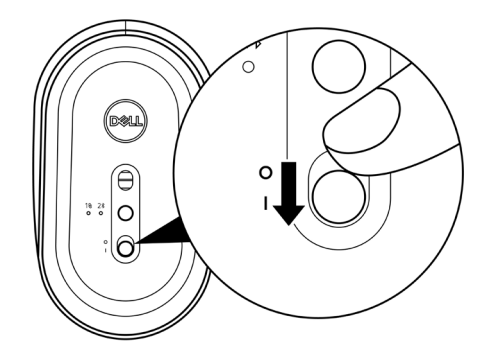

**NOTA: Certifique-se de que a distância entre o computador e o rato é inferior a dez metros.**

### <span id="page-9-0"></span>**Emparelhar o rato sem fios**

O seu rato sem fios Dell pode ser emparelhado com dispositivos utilizando o adaptador USB ou Bluetooth. Pode emparelhar e alternar entre computador portátil, computador de secretária, o outro dispositivo móvel compatível.

#### **Emparelhar o rato utilizando o adaptador USB**

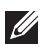

**NOTA: Pode ligar um dispositivo ao seu rato sem fios usando o emparelhamento Universal Dell.**

1 Ligue o adaptador USB Universal Dell à porta USB do seu computador.

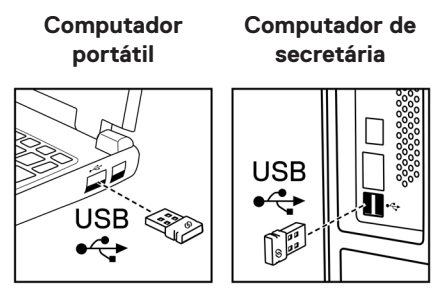

2 A luz de modo de ligação (1) no rato acende para indicar o emparelhamento Universal Dell e depois apaga.

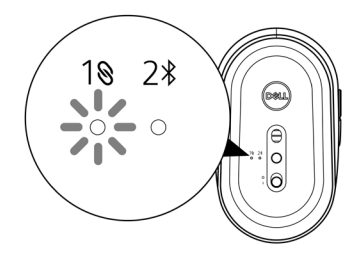

<span id="page-10-0"></span>O rato está emparelhado com o seu computador.

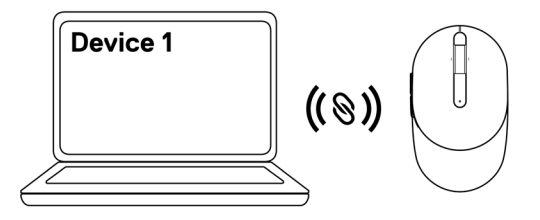

#### <span id="page-10-1"></span>**Emparelhar o rato utilizando Bluetooth**

**NOTA: Pode ligar um segundo dispositivo ao seu rato sem fios usando Bluetooth.**

1 Pressione o botão de modo de ligação no seu rato duas vezes (dentro de 3 segundos) até que a luz de modo de ligação  $(2*)$  acenda, indicando que a ligação Bluetooth foi selecionada.

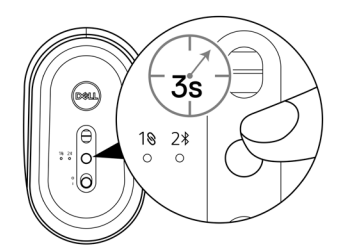

A luz de modo de ligação (2%) pisca durante 3 minutos, indicando que o rato se encontra no modo de emparelhamento.

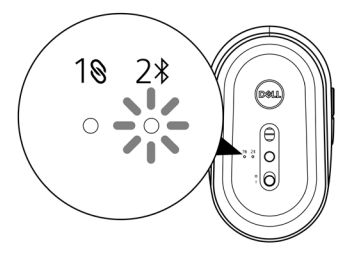

2 Emparelhe o rato com o computador com Bluetooth.

a. Na Pesquisa do Windows, escreva **Bluetooth**.

b. Clique em **Definições de Bluetooth e outros dispositivos**. Aparecerá a janela **Definições**.

- c. Certifique-se de que o Bluetooth está ativado.
- d. A partir da secção **Outros dispositivos**, clique em **Rato Dell**.

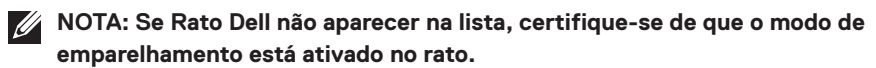

3 Confirme o processo de emparelhamento no rato e no seu computador.

A luz de modo de ligação  $(2*)$  acende em branco estático durante alguns segundos para confirmar o emparelhamento, e depois a luz apaga. Após o emparelhamento entre o rato e o computador, o rato liga automaticamente ao computador quando o Bluetooth é ativado e ambos os dispositivos estão dentro do alcance do Bluetooth.

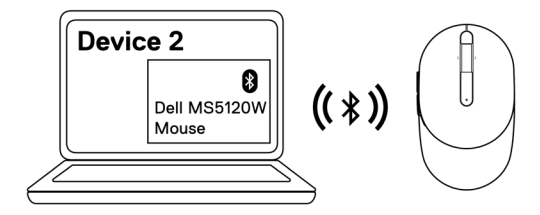

#### <span id="page-12-0"></span>**Especificações gerais**

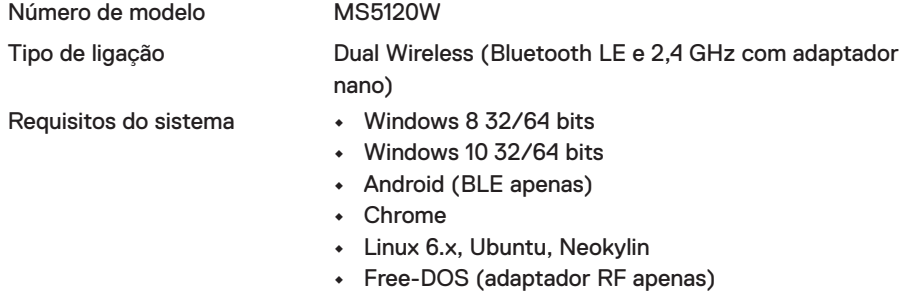

#### **Especificações elétricas**

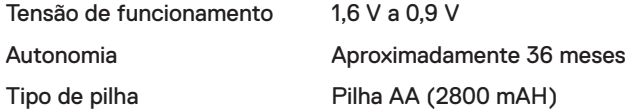

#### **Características físicas**

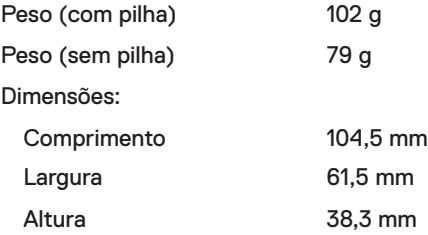

#### <span id="page-13-0"></span>**Especificações ambientais**

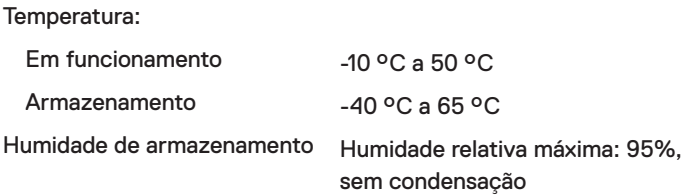

#### **Dual Wireless**

- Protocolo RF **•** Bluetooth 5.0 LE
	- **•** 2,4 GHz RF

- Alcance **•** Até 10 m de alcance de rádio.
	- **•** Sem degradação do desempenho até ao alcance de rádio máximo (10 m).

## <span id="page-14-0"></span>**Resolução de problemas**

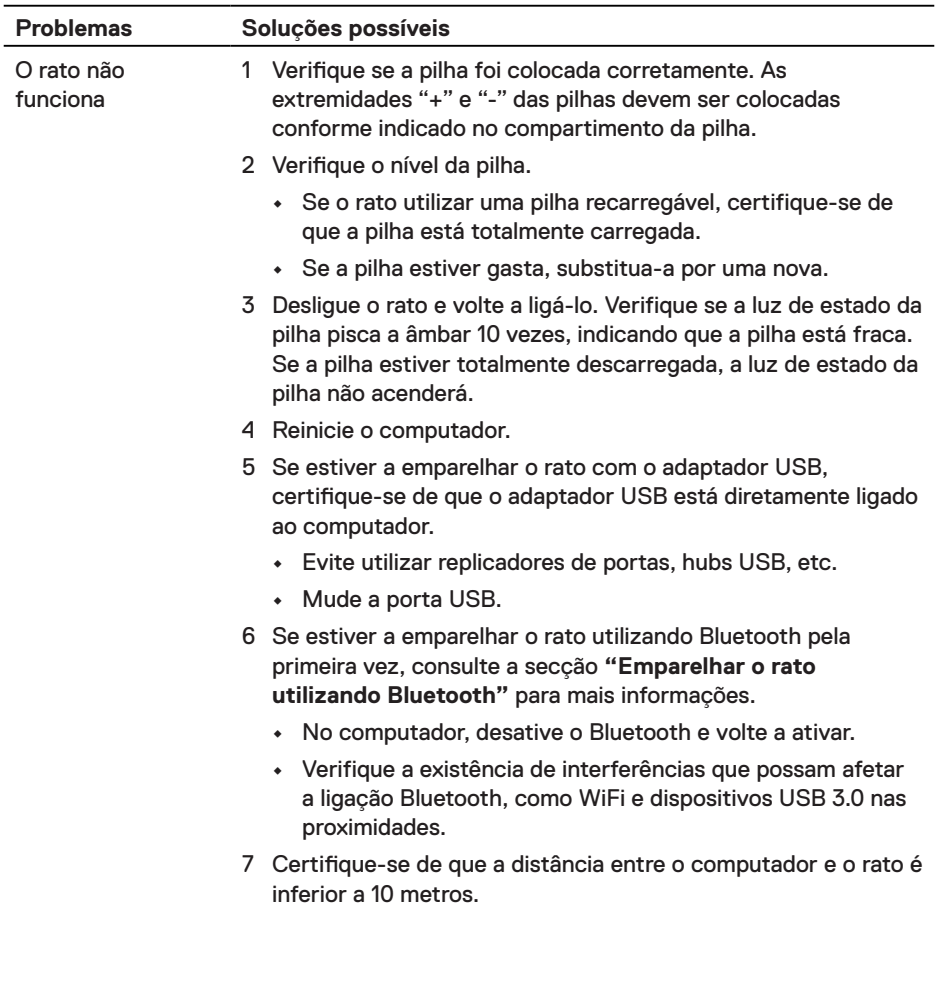

Não é possível emparelhar o rato com o computador

- 1 Verifique o nível da pilha.
	- **•** Se o rato utilizar uma pilha recarregável, certifique-se de que a pilha está totalmente carregada.
	- **•** Se a pilha estiver gasta, substitua-a por uma nova.
- 2 Desligue o rato e volte a ligá-lo. Verifique se a luz de estado da pilha pisca a âmbar 10 vezes, indicando que a pilha está fraca. Se a pilha estiver totalmente descarregada, a luz de estado da pilha não acenderá.
- 3 Reinicie o computador.
- 4 Se estiver a emparelhar o rato com o adaptador USB, certifique-se de que o adaptador USB está diretamente ligado ao computador. Evite utilizar replicadores de portas, hubs USB, etc.
- 5 Introduza o adaptador USB noutra porta USB do seu computador.
- 6 Certifique-se de que a distância entre o computador e o rato é inferior a 10 metros.

Não é possível emparelhar o rato com o computador utilizando Bluetooth

- 1 Verifique o nível da pilha.
	- **•** Se o rato utilizar uma pilha recarregável, certifique-se de que a pilha está totalmente carregada.
	- **•** Se a pilha estiver gasta, substitua-a por uma nova.
- 2 Desligue o rato e volte a ligá-lo. Verifique se a luz de estado da pilha pisca a âmbar 10 vezes, indicando que a pilha está fraca. Se a pilha estiver totalmente descarregada, a luz de estado da pilha não acenderá.
- 3 No seu computador, ative o Bluetooth e volte a desativá-lo.
	- **•** Certifique-se de que o sistema operativo é Windows 10, Windows 8, Chrome ou Android.
	- **•** Para dispositivos Android, certifique-se de que o rato está definido para o modelo Bluetooth de baixo consumo (BLE). Para mais informações, consulte a documentação fornecida com o seu dispositivo Android.
- 4 Reinicie o computador.

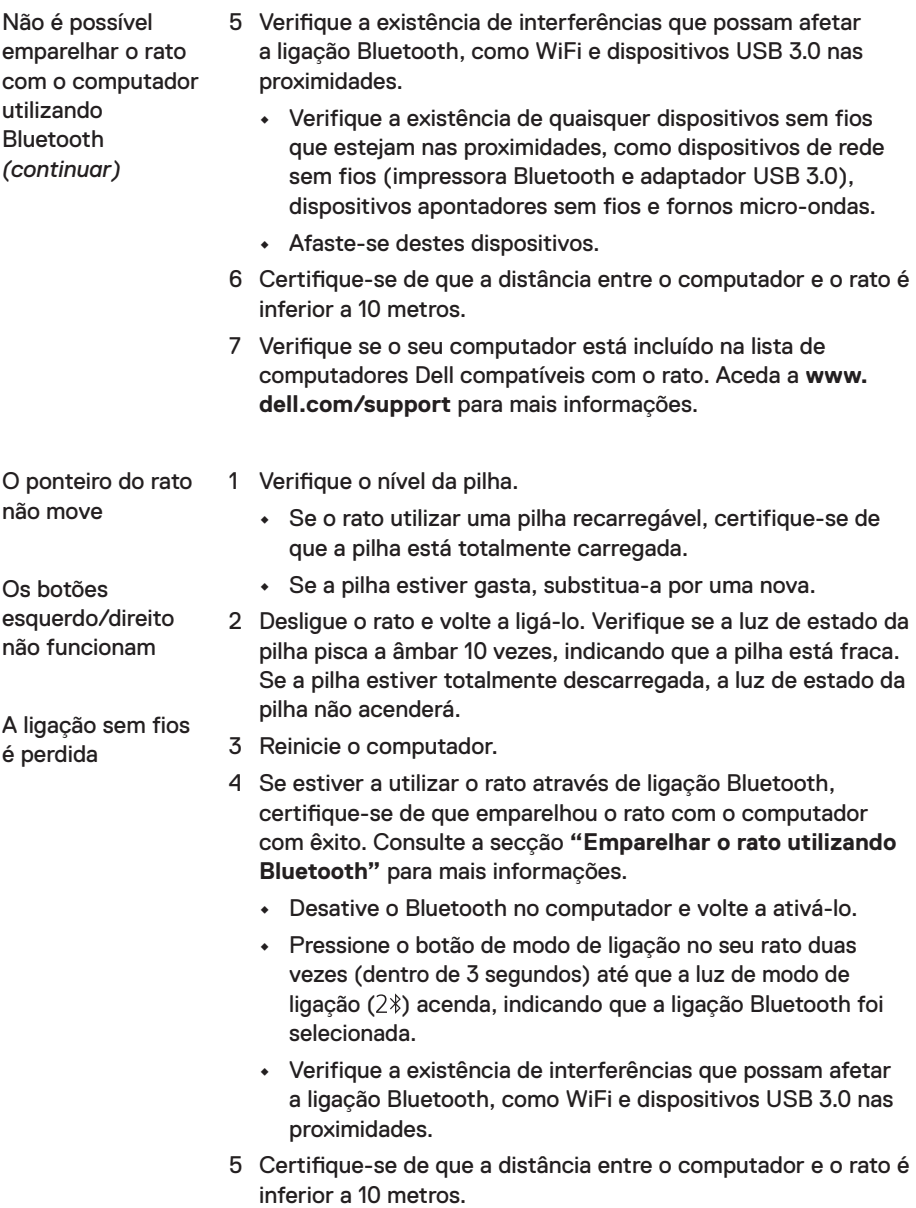

- Resolver o problema de cursor a mover-se lentamente
- 1 Certifique-se de que o sensor não está obstruído ou sujo.
- 2 Superfícies de vidro ou superfícies lisas brilhantes não são adequadas para o sensor do rato capturar movimentos. A utilização de um tapete para rato de tecido de cor escura pode melhorar o controlo.
- 3 Mude as definições do rato para ajustar a velocidade do ponteiro.

Clique no separador correspondente ao Sistema Operativo (SO) instalado no seu computador de secretária/portátil e execute os passos nessa secção para mudar as definições.

- a. Na caixa de **Pesquisa** escreva main.cpl. Aparece a caixa de diálogo **Propriedades do rato** .
- b. Clique ou toque em main.cpl na lista de programas.
- c. Clique no separador **Opções de ponteiro**. Na secção **Movimento**, mova o nivelador para ajustar a velocidade do ponteiro para o nível pretendido.
- d. Clique ou toque em **OK**.

#### <span id="page-18-0"></span>**Garantia**

#### **Garantia limitada e política de devolução**

Os produtos da marca Dell estão cobertos por uma garantia de hardware limitada de três anos. Se comprados em conjunto com um sistema Dell, os mesmos ficarão cobertos pela garantia do sistema.

#### **Para clientes dos EUA:**

Este produto e o uso do mesmo estão abrangidos pelo acordo de utilizador final da Dell, que pode ser encontrado em **[Dell.com/terms](https://www.dell.com/terms)**. Este documento inclui uma cláusula de arbitragem vinculativa.

#### **Para clientes da Europa, Médio Oriente e África:**

Os produtos da marca Dell vendidos e usados estão abrangidos pelas leis nacionais referentes aos direitos do consumidor, pelos termos definidos pelo vendedor (vinculando o consumidor e o vendedor) e pelos termos do acordo de utilizador final da Dell.

A Dell pode ainda oferecer uma garantia de hardware adicional – informações detalhadas sobre o acordo de utilizador final da Dell e os termos da garantia podem ser encontrados em **[Dell.com/terms](https://www.dell.com/terms)**, escolha o seu país na lista na parte inferior da página inicial e clique em "Termos e condições" para aceder aos termos e condições ou clique em "Suporte" para aceder aos termos da garantia.

#### **Para clientes fora dos EUA:**

Os produtos da marca Dell vendidos e usados estão abrangidos pelas leis nacionais referentes aos direitos do consumidor, pelos termos definidos pelo vendedor (vinculando o consumidor e o vendedor) e pelos termos da garantia da Dell. A Dell pode ainda oferecer uma garantia de hardware adicional – informações detalhadas sobre os termos da garantia da Dell podem ser encontrados em **[Dell.com](https://www.dell.com)**, escolha o seu país na lista na parte inferior da página inicial e clique em "Termos e condições" para aceder aos termos e condições ou clique em "Suporte" para aceder aos termos da garantia.